## **SO Southern OREGON**<br>UNIVERSITY

[Knowledgebase](https://support.sou.edu/kb) > [Moodle](https://support.sou.edu/kb/moodle) > [Faculty](https://support.sou.edu/kb/faculty) > [Faculty: Record an Audio or Video Message](https://support.sou.edu/kb/articles/faculty-record-an-audio-or-video-message)

## Faculty: Record an Audio or Video Message

Hart Wilson - 2020-10-01 - [Comments \(0\)](#page--1-0) - [Faculty](https://support.sou.edu/kb/faculty)

Add a personal touch to your course with the record feature in the [Atto editor](https://support.sou.edu/kb/articles/faculty-change-text-editor). Any user can record up to two minutes in an audio or video file in any textbox that includes these tools.

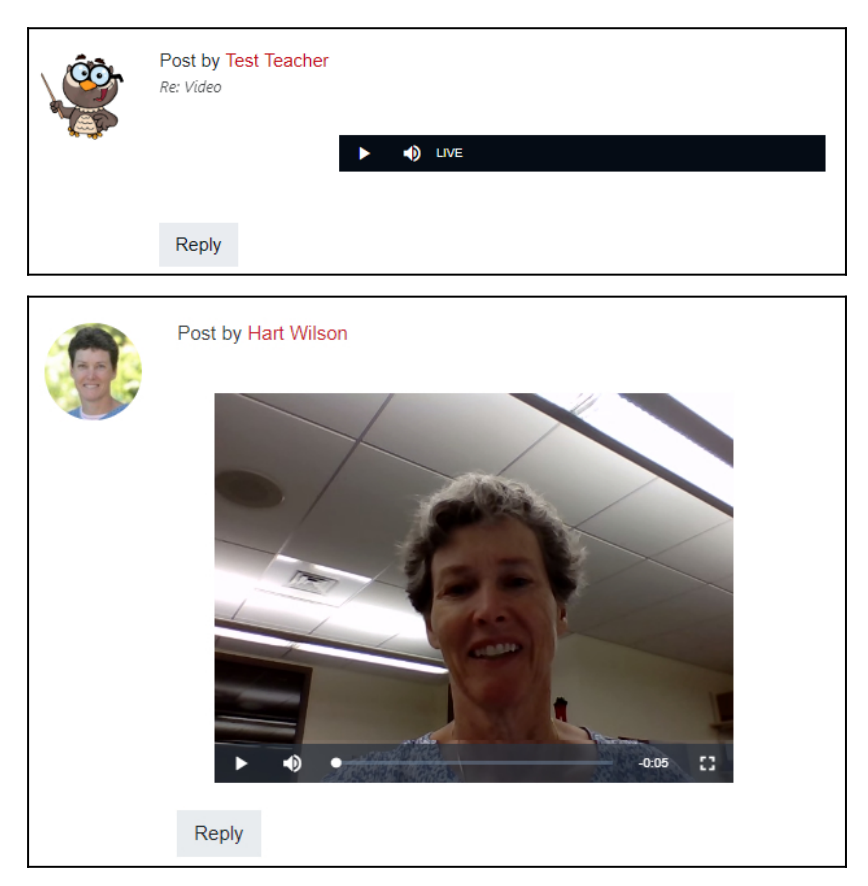

To create an audio or video recording of up to two minutes, open a textbox using the [Atto](https://support.sou.edu/kb/articles/faculty-change-text-editor) [editor](https://support.sou.edu/kb/articles/faculty-change-text-editor) and click on the appropriate icon. Click on the **Start recording** button. When you're done speaking, click on **Stop recording**, then click on **Attach recording** or **Record again**, depending on how happy you are with the result.

**Note**: In a forum post, if you don't see the toolbar, click on **Advanced** to display it.

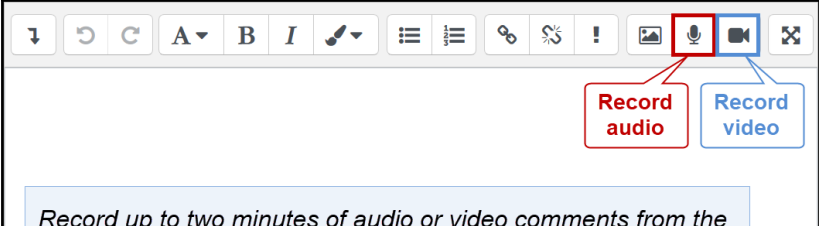

Record up to two minutes of audio or video comments from the<br>Atto toolbar. If you don't have a toolbar in a forum textbox, click<br>on **Advanced** to display it.

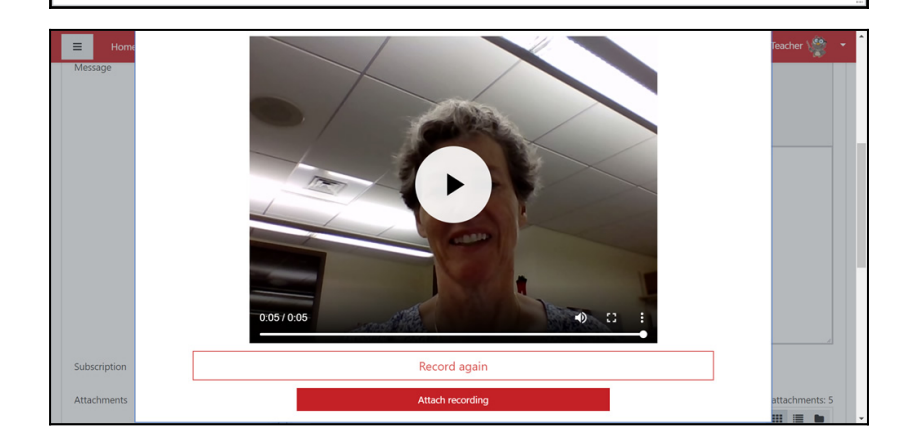